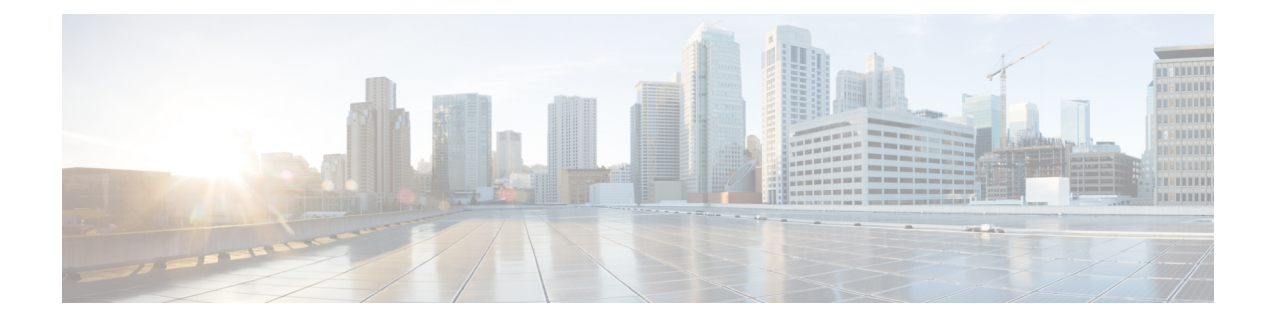

# **Uninstall**

This section contains the following topics:

- Delete VM using Cluster [Installer,](#page-0-0) on page 1
- Uninstall Crosswork [Applications,](#page-1-0) on page 2
- Delete Crosswork Data Gateway VM from Cisco [Crosswork,](#page-2-0) on page 3
- Delete VM using [vSphere](#page-3-0) UI, on page 4
- Delete [Crosswork](#page-4-0) Data Gateway Service from Cisco CSP, on page 5

#### <span id="page-0-0"></span>**Delete VM using Cluster Installer**

In case of a failed installation, the cluster installer tool is used to cleanup or delete any previously created VMs based on the cluster-state. this is a critical activity during failed deployments. Any changes made to the VM settings or the DC host requires a cleanup operation before redeployment.

**Note**

The cleanup procedure is similar for both vCenter and CSP deployments, with the only exception being the addition of "-t csp" option when running a CSP cleanup.

**Note** The installer cleanup option will delete the cluster deployment based on the inventory in /data directory.

**Step 1** Enter the directory storing the deployment info.

```
For example, cd \sim/cw-cluster.
```
**Step 2** Run the container on the host.

docker run --rm -it -v `pwd`:/data <cw-installer docker container>

**Note** Add the "-t csp" option when running a CSP cleanup.

**Step 3** Edit the copy of the template file (for example,  $\nu$ 4.  $\text{trvars})$  in a text editor, adding the data center access parameters. Remaining parameters can be provided with dummy values, or entered on the command line during the execution of the operation.

**Step 4** Run the  $cw{\text -}installer.sh install script with the clean directive along with the deployment manifest using the  $-m$$ flag. For example:

./cw-installer.sh clean -m /data/deployment.tfvars

- **Step 5** Enter "yes" when prompted to confirm the operation.
- **Step 6** (Optional) In addition to removing the VMs, adding the  $-\circ$  option to the clean directive will also remove the Cisco Crosswork image template from the data center.

Example:

./cw-installer.sh clean -m/data/deployment.tfvars -o

**Step 7** (Optional) To clean the cluster quickly (without verification), users can run the installer using the following command:

docker run --rm -it -v `pwd`:/data <cw installer docker image> -exec './cw-installer.sh clean -m /data/deployment.tfvars'

## <span id="page-1-0"></span>**Uninstall Crosswork Applications**

This section explains how to uninstall a application via the Crosswork GUI.

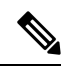

The Uninstall option removes the application, the associated data and services (application-specific menus, UI etc.). **Note**

**Note** Crosswork Platform Infrastructure cannot be deactivated.

- **Step 1** Click on Admin > Crosswork Management, and select the Application Management tab. The Crosswork Platform Infrastructure and any applications that are added are displayed here as tiles.
- **Step 2** Click (...) on the application tile that you want to uninstall, and select the Uninstall option from the drop down list.

A pop-up is displayed to confirm the action.

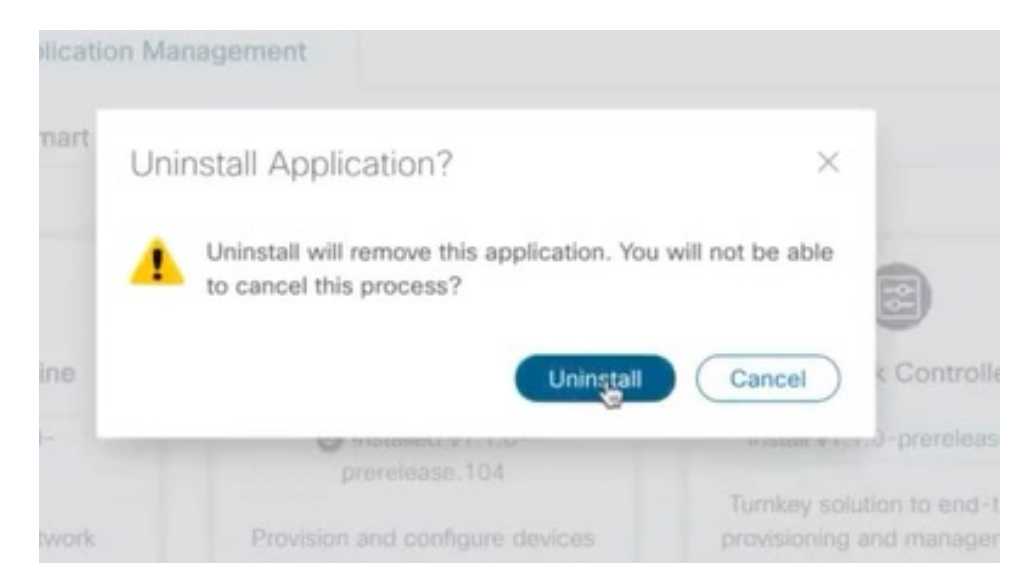

#### **Step 3** Click Uninstall to confirm.

The selected application is uninstalled and the application tile is modified to reflect the same.

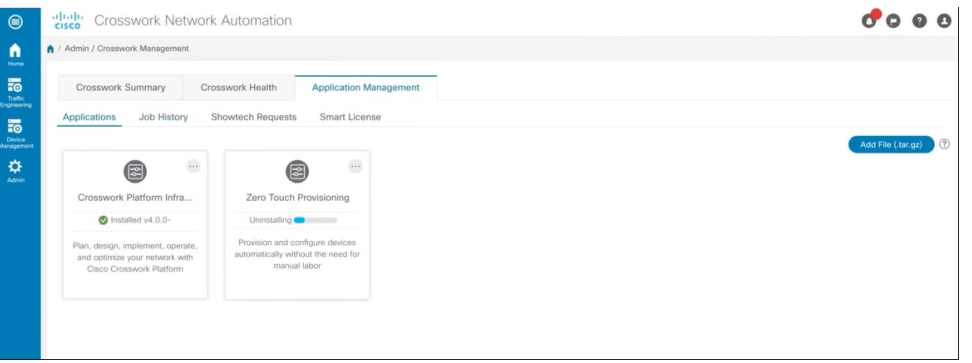

<span id="page-2-0"></span>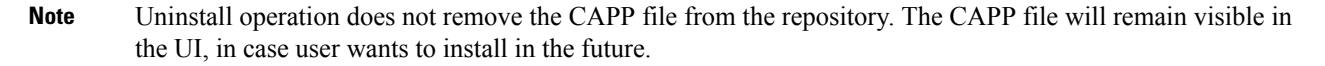

### **Delete Crosswork Data Gateway VM from Cisco Crosswork**

#### **Before you begin**

The Crosswork Data Gateway VM you want to delete must be in maintenance mode.

**Step 1** Log in to Cisco Crosswork.

**Step 2** From the navigation panel, select Administration > Data Gateway Management.

Click on the Virtual Machines tab.

- **Step 3** In the Virtual Machines list, find the Crosswork Data Gateway VM you want to delete and click under Actions column. Click Delete.
- **Step 4** If the Crosswork Data Gateway VM is not in maintenance state, Cisco Crosswork prompts you to switch it to maintenance state. Click Switch to maintenance & continue.

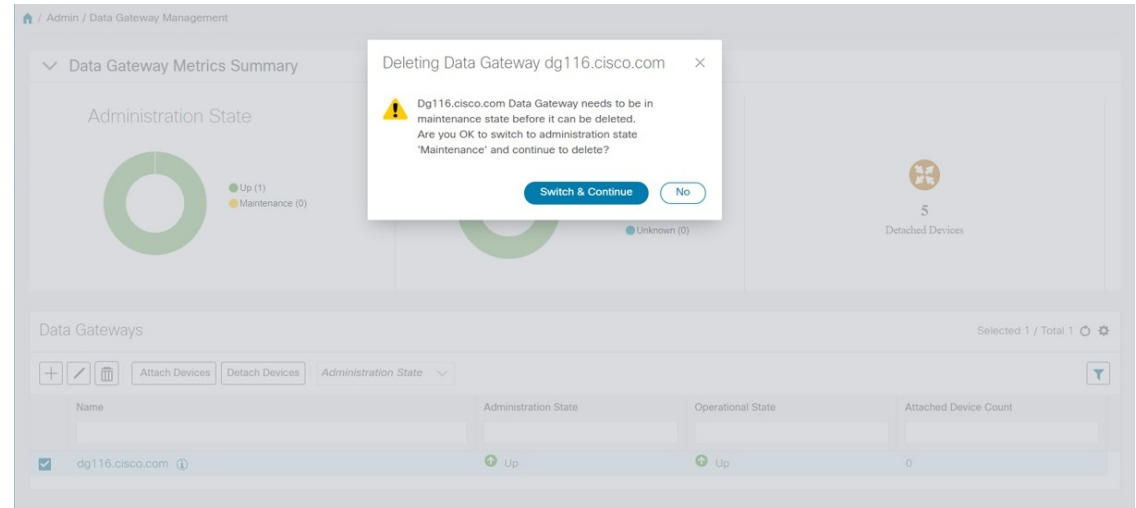

The Crosswork Data Gateway VM is deleted.

## <span id="page-3-0"></span>**Delete VM using vSphere UI**

This section explains the procedure to delete a VM from vCenter. This procedure is used to delete any Cisco Crosswork application VM.

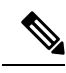

**Note**

• Be aware that this procedure deletes all your app data.

- If you want to delete Crosswork Data Gateway only, ensure you have done the following:
	- Detach the devices from the Crosswork Data Gateway VM you want to delete. The procedure to detach devices from a Crosswork Data Gateway is described in the Section: Delete Cisco Crosswork Data Gateway VM from Cisco Crosswork in Cisco Crosswork Infrastructure 4.0 and Applications Administration Guide.
	- Delete the Crosswork Data Gateway VM from Cisco Crosswork as described in Delete [Crosswork](#page-2-0) Data Gateway VM from Cisco [Crosswork,](#page-2-0) on page 3.

**Step 1** Log in to the VMware vSphere Web Client.

**Step 2** In the Navigator pane, right-click the app VM that you want to remove and choose Power > Power Off.

**Step 3** Once the VM is powered off, right-click the VM again and choose Delete from Disk. The VM is deleted.

#### <span id="page-4-0"></span>**Delete Crosswork Data Gateway Service from Cisco CSP**

Follow the steps to delete the Crosswork Data Gateway Service from Cisco CSP:

#### **Before you begin**

Before deleting the Crosswork Data Gateway VM, ensure you have done the following:

- **Step 1** Log in to your Cisco CSP.
- **Step 2** Go to Configuration > Services.

The Service table shows the current status of the services.

**Step 3** Find your service instance in the Service Name column and click Delete under the Action column.

I

ı